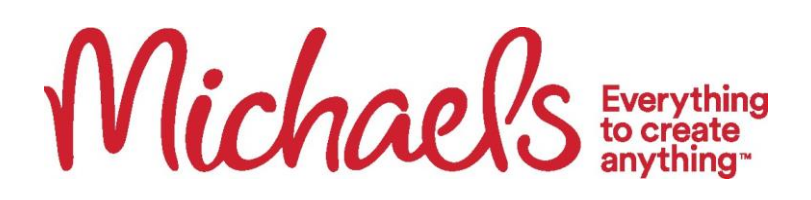

## **BCBS WELLNESS EXAM VALIDATION PROCESS**

Follow this step-by-step guide to confirm that you and/or your spouse/domestic partner have fulfilled the wellness exam requirement. Once you verify that the exam for you and/or your spouse/domestic partner is complete, no further action is required. Michaels will automatically record this information, and as a result, you will not incur a wellness surcharge for the upcoming medical plan year. If you need additional support, please contact Team Member Services at 1-855-432-MIKE (6453).

1. Team Members will select the "Well OnTarget" link from the BCBSTX Mobile App home screen to be transferred to the Well OnTarget mobile portal.

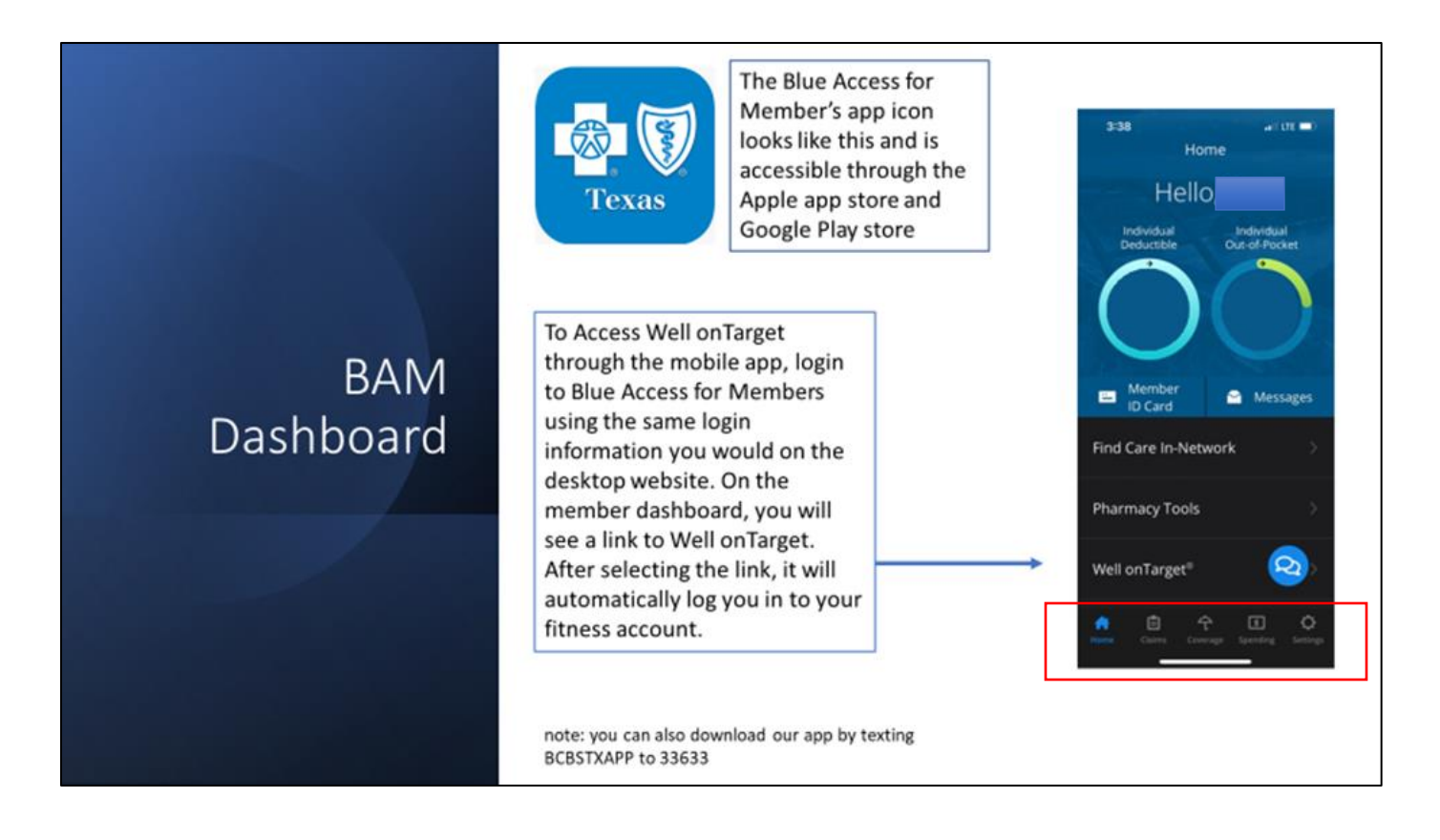

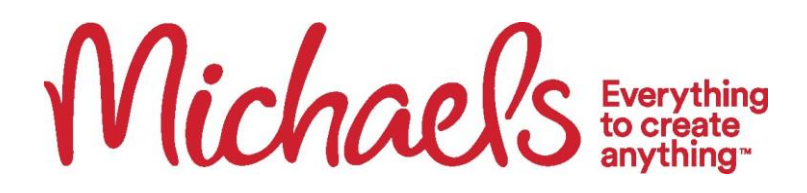

2. On the home page of the Well OnTarget mobile site, the Team Member will select "view rewards" under the incentive tab on the "My Rewards" widget.

## Well onTarget Dashboard

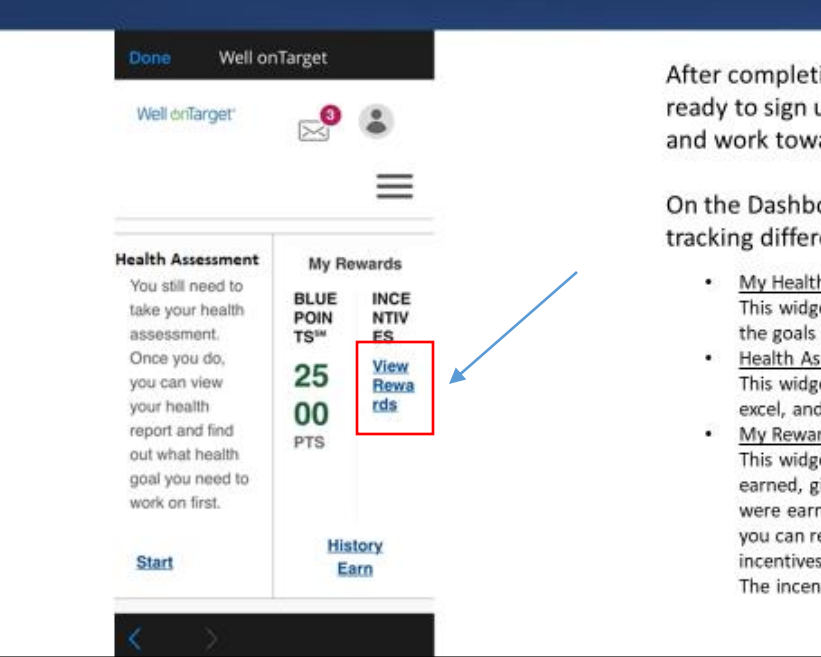

After completing the health assessment, you are ready to sign up for a coaching program, earn points, and work towards meeting your health journey goals!

On the Dashboard, you will see multiple widgets for tracking different health goals:

- . My Health Journey at a Glance This widget will show the recommended steps to achieving the goals selected during the health assessment.
- **Health Assessment** This widget shows your assessment report, places where you excel, and some places that need help.

My Rewards This widget shows the amount of bluepoints you have earned, gives access to see the history of when the points were earned, how to get more, and most importantly what you can redeem them on. This Widget also includes the incentives tab.

The incentives tab links directly towards the incentives page.

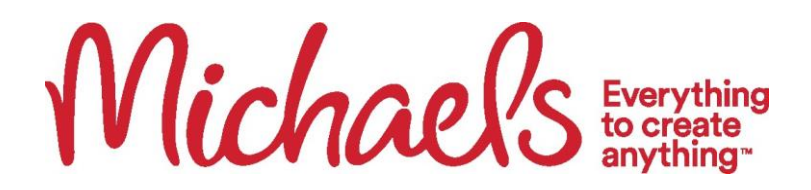

3. After the Team Member arrives to the Rewards section after selecting "view rewards", the Team Member will click on the "rewards history".

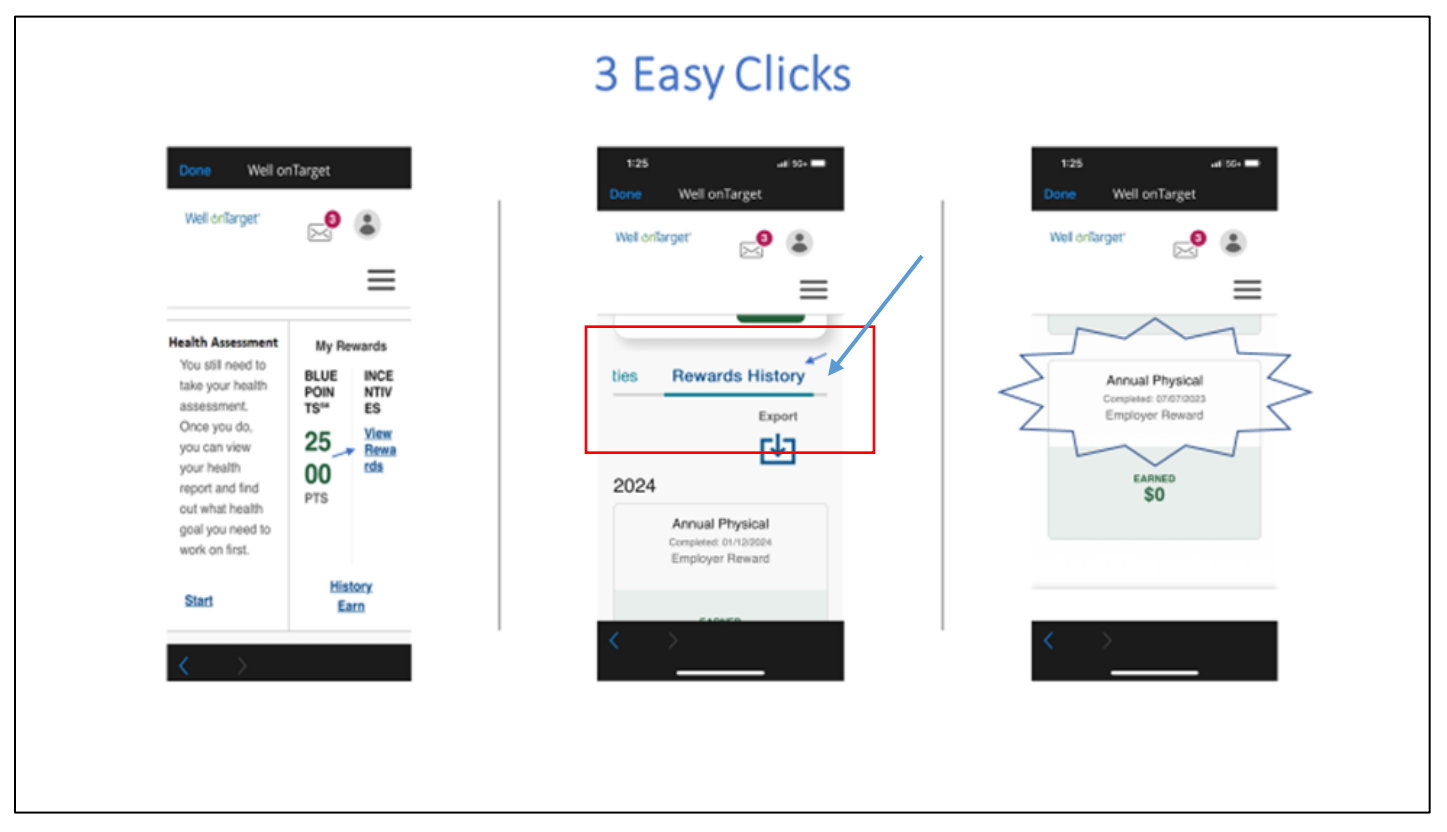

4. From there, the annual preventive screening information will be displayed for both regular physicals/wellness exams and Catapult Virtual Checkups. Final Step – Team Member will click the "Rewards History" link to view the annual physical with the dates of completion. This will be visible for regular preventive visits as well as the Catapult Virtual Checkup.

\*To Validate your spouse or your domestic partner, the participant must log into their own BlueAccess for Members.